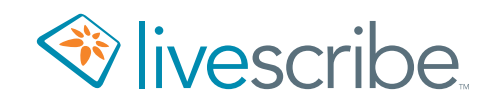

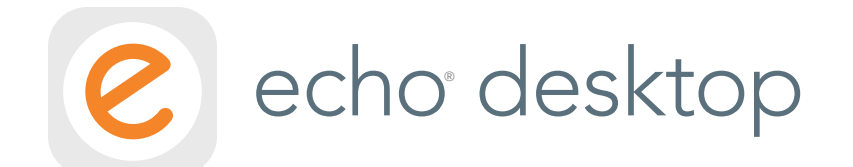

# Benutzerhandbuch

# **COPYRIGHT UND MARKENHINWEIS**

LIVESCRIBE, ECHO, PULSE und NEVER MISS A WORD sind Marken von Livescribe Inc. Alle anderen Markenzeichen sind Eigentum der jeweiligen Besitzer. Copyright © 2007-2015. Alle Rechte vorbehalten. *http://www.livescribe.com/*

> **Wichtig:** Lesen Sie die mit Livescribe-Produkten bereitgestellte Endbenutzerlizenzvereinbarung, bevor Sie sie verwenden. Mit der Nutzung der Software oder eines Teils der Software erkennen Sie die Bedingungen der Endbenutzerlizenzvereinbarung an.Die Verwendung von nicht zugelassenem Ladezubehör oder nicht zugelassenen Tintenpatronen kann zu Beschädigungen am Smartpen und zum Erlöschen des Gewährleistungsanspruchs für den Smartpen führen.

# **INHALT**

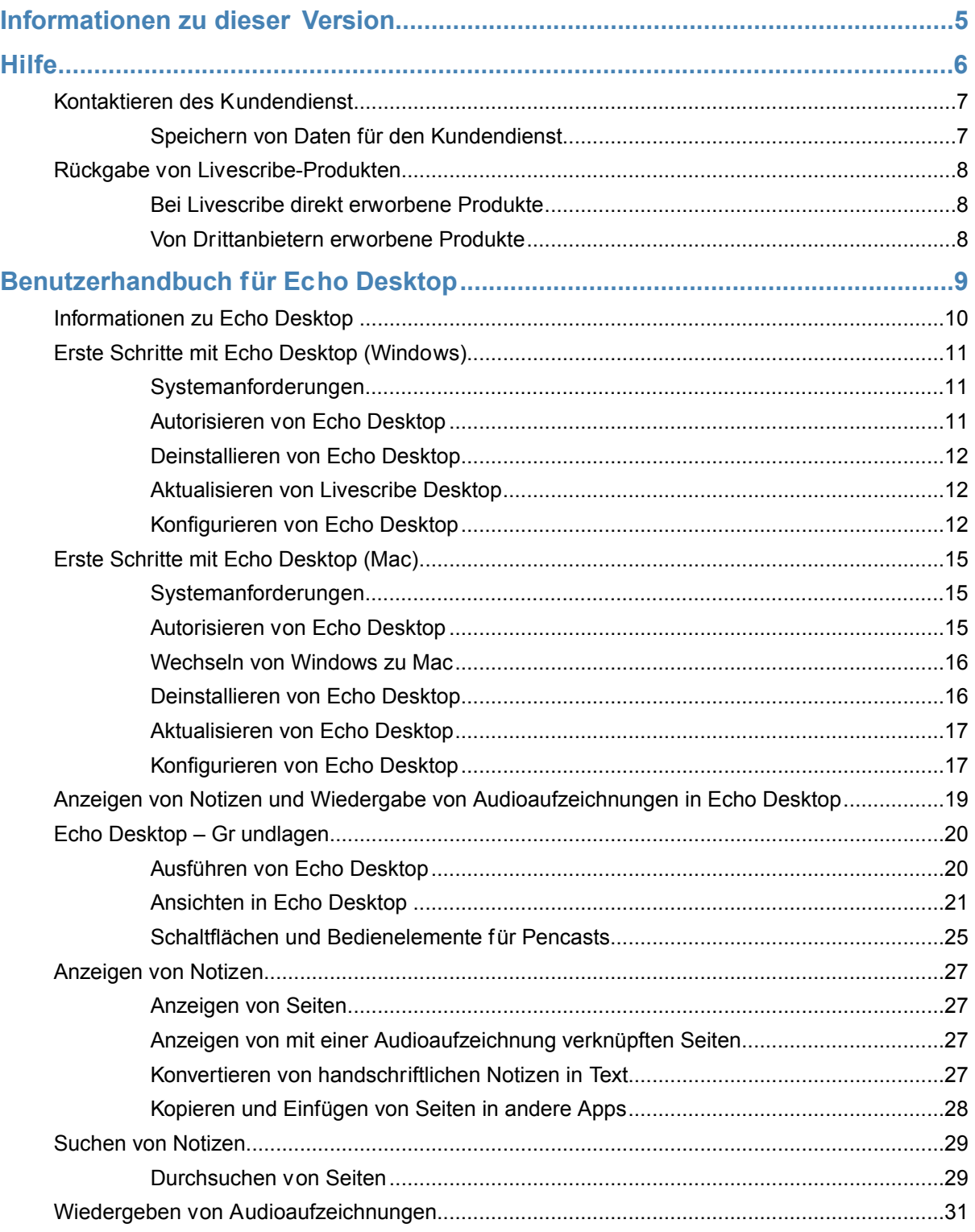

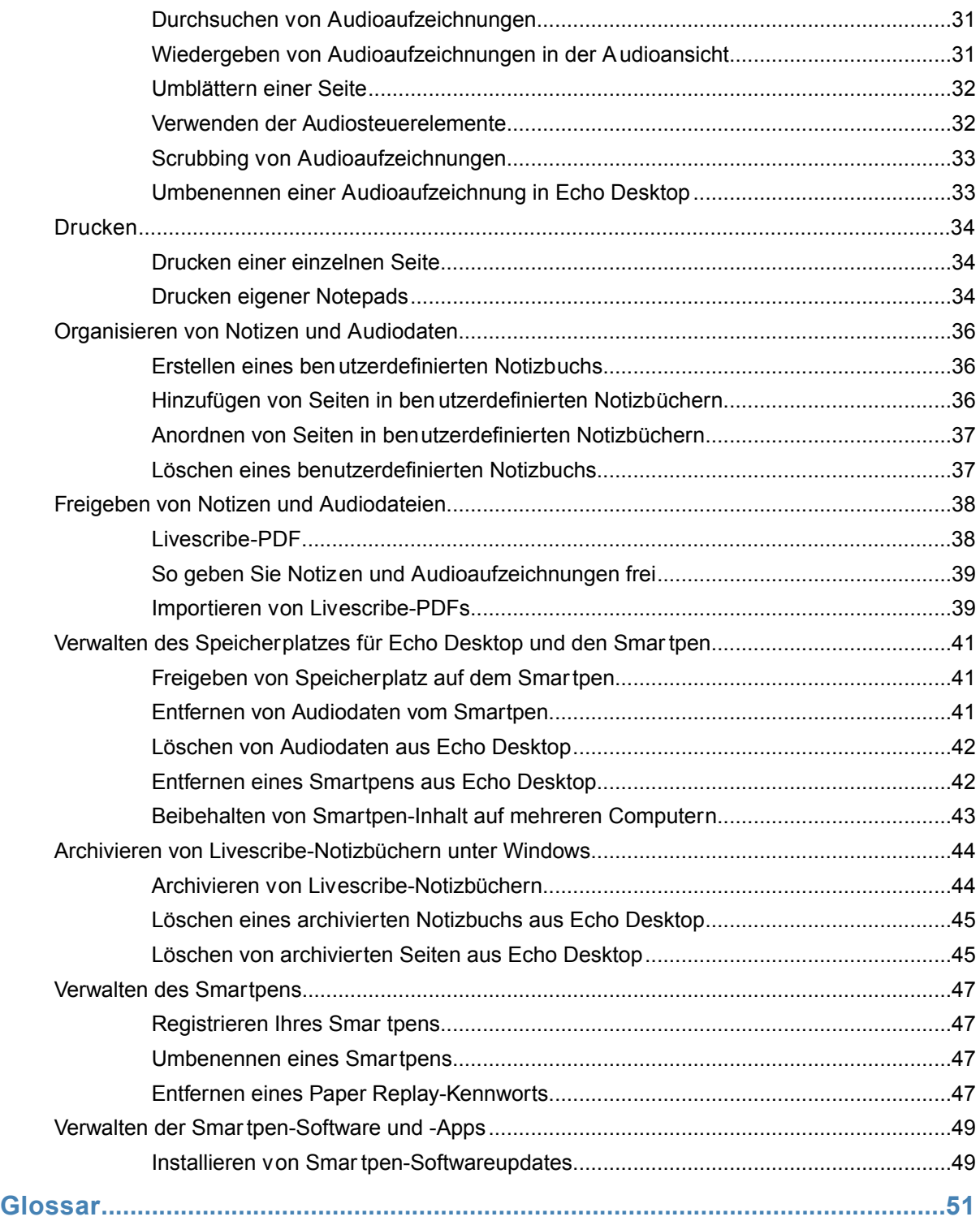

# <span id="page-4-0"></span>**INFORMATIONEN ZU DIESER VERSION**

Diese Version der Livescribe-Plattform enthält neue Funktionen und Verbesserungen. Zudem wurden Fehler behoben und die Bedienbarkeit optimiert.

Versionsnummern:

- **•** Smartpen Firmware, Version 2.9.9 oder höher
- **•** Echo Desktop für Windows, Version 3.0
- **•** Echo Desktop für Mac, Version 3.0

# <span id="page-5-0"></span>**HILFE**

Livescribe bietet Ihnen verschiedene Möglichkeiten, sich über die Livescribe-Plattform zu informieren und bei Bedarf Hilfe von Experten zu holen.

Auf der Livescribe Support-Seite erhalten Sie Antworten auf Ihre Fragen zum Smartpen und zu anderen Livescribe-Produkten.

So öffnen Sie die Livescribe Support-Seite:

- **•** Rufen Sie in einem Webbrowser die Seite *[www.livescribe.com/support](http://www.livescribe.com/support)* auf oder –
- **•** Gehen Sie zum Hilfemenü in Echo Desktop.

Auf folgender Seite können Sie sich die Versionshinweise zu allen Livescribe-Produkten anzeigen lassen: *[www.livescribe.com/releasenotes](http://www.livescribe.com/releasenotes)*.

Über die Livescribe Support-Website können Sie die Livescribe-Knowledge Base durchsuchen. Dort finden Sie Antworten auf viele Ihrer Fragen. Livescribe aktualisiert die Knowledge Base in kurzen Abständen. Deshalb sollten Sie bei jedem neuen Problem die auf Knowledge Base zurückgreifen.

# <span id="page-6-0"></span>**KONTAKTIEREN DES KUNDENDIENST**

Wenn Sie auf der Support-Seite keine Antwort auf Ihre Frage finden, wenden Sie sich direkt an den Kundendienst. Diesen erreichen Sie folgendermaßen:

- **•** Rufen Sie *[www.livescribe.com/support](http://www.livescribe.com/support)* auf, füllen Sie ein Kundendienst-Ticket aus und senden Sie es.
- **•** Senden Sie eine E-Mail an den Kundendienst: CS@livescribe.com

# <span id="page-6-1"></span>**SPEICHERN VON DATEN FÜR DEN KUNDENDIENST**

Wenn ein Problem mit einem Echo Desktop-Produkt auftritt, sollten Sie Ihre Installationsdaten für den Kundendienst erfassen.

- 1. Wählen Sie in Echo Desktop für Windows **Hilfe** > **Daten für Kundendienst speichern**. Halten Sie in Echo Desktop für Mac auf der Tastatur die Ctrl-Taste gedrückt und wählen Sie **Tools** > **Kundendienst > Debug-Protokolle sammeln**.
- 2. Speichern Sie die Daten auf Ihrem Computer, sodass Sie diese bei Bedarf an den Kundendienst senden können.

# <span id="page-7-0"></span>**RÜCKGABE VON LIVESCRIBE-PRODUKTEN**

Falls Sie den Livescribe smartpen oder ein anderes Livescribe-Produkt zurückgeben müssen, folgen Sie den nachfolgenden Anweisungen.

# <span id="page-7-1"></span>**BEI LIVESCRIBE DIREKT ERWORBENE PRODUKTE**

Für Produkte, die Sie direkt bei Livescribe erworben haben, gelten die unten angegebenen Rückgabefristen. Produkte, die nach Ablauf dieser Fristen zurückgegeben werden, werden nicht akzeptiert und nicht vergütet:

- **•** Hardware: 30 Tage.
- **•** Zubehör: 30 Tage.

Livescribe erstattet den vollständigen Kaufpreis abzüglich der Versandkosten für alle innerhalb der Frist zurückgegebenen Produkte. Der Kunde muss beim Kundendienst eine RMA-Nummer (Returned Material Authorization) anfordern und trägt die ursprünglichen Versandkosten sowie die bei der Rücksendung anfallenden Versandkosten.

<span id="page-7-2"></span>Das Produkt muss in einwandfreiem Zustand mit sämtlichen Komponenten und in Originalverpackung zurückgegeben werden. Die Vergütung erfolgt sobald das Produkt eingegangen ist und geprüft wurde.

# **VON DRITTANBIETERN ERWORBENE PRODUKTE**

Wenn Sie bei einem Drittanbieterprodukt einen Software- oder Hardwarefehler feststellen, wenden Sie sich bezüglich der Garantie direkt an den jeweiligen Hersteller. Bei Produkten, die über die Livescribe-Website erworben wurden, aber nicht den Markennamen Livescribe haben, werden Kundenservice und Support ausschließlich über den Hersteller zu den im Liefrumfang der Produkte enthaltenen Bedingungen abgewickelt. Die beschränkte Garantie von Livescribe gilt nicht für Software und Produkte von Drittanbietern.

# <span id="page-8-0"></span>Benutzerhandbuch für Echo Desktop

# <span id="page-9-0"></span>**INFORMATIONEN ZU ECHO DESKTOP**

Echo Desktop ist eine Software, die auf Ihrem Computer ausgeführt wird und es ermöglicht, Inhalte anzuzeigen und anzuhören, die Sie mit dem Smartpen erstellen und erfassen. Mit Echo Desktop können Sie Ihre Notizen anzeigen, Audioaufzeichnungen anhören und vieles mehr.

Mit Echo Desktop haben Sie folgende Möglichkeiten:

- **•** Notizen auf dem Computer speichern und suchen sowie Aufzeichnungen und Pencasts wiedergeben
- **•** Handschriftliche Notizen durchsuchen
- **•** Notizen ordnen und verwalten
- **•** Notizen und Audioaufzeichnungen exportieren und freigeben

# <span id="page-10-0"></span>**ERSTE SCHRITTE MIT ECHO DESKTOP (WINDOWS)**

Wenn Sie Echo Desktop zum ersten Mal installieren, führen Sie die folgenden Schritte aus.

- 1. Stellen Sie sicher, dass Ihr Computer die Software- und Hardwareanforderungen für Echo Desktop erfüllt.
- 2. Laden Sie das Installationsprogramm für Echo Desktop von *[www.livescribe.com/install](http://www.livescribe.com/install)* herunter.
- 3. Öffnen Sie das Installationsprogramm und folgen Sie den Anweisungen auf dem Bildschirm, um die Installation abzuschließen. Wenn Sie aufgefordert werden, Ihren Smartpen anzudocken, verwenden Sie hierfür ausschließlich das im Lieferumfang Ihres Smartpens enthaltene Mikro-USB-Kabel.

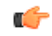

**Hinweis:** Besitzer von Pulse Smartpens sollten ausschließlich die mitgelieferte mobile USB-Ladestation verwenden. Schließen Sie den USB-Stecker der Ladestation direkt an einen verfügbaren USB-Port des Computers an. Stecken Sie den Smartpen sanft in seine Ladestation. Durch einen eingebauten Magneten rastet der Smartpen fest in der richtigen Position ein.

# <span id="page-10-1"></span>**SYSTEMANFORDERUNGEN**

Sie können Echo Desktop auf einem oder mehreren Computern installieren. Überprüfen Sie vor dem Installieren, ob Ihr Computer die Mindestsystemanforderungen erfüllt.

Echo Desktop erfordert:

- **•** Windows® 7, Windows® 8 oder höher
- **•** 300 MB freier Speicherplatz
- <span id="page-10-2"></span>**•** Verfügbarer USB 2.0-Anschluss
- **•** Internetverbindung

# **AUTORISIEREN VON ECHO DESKTOP**

Als Livescribe-Benutzer stellen Sie die Verbindung zwischen all Ihren Livescribe-Tools mithilfe derselben Anmeldedaten her Ihre Smartpen-Registrierung und Ihre Installationen von Echo Desktop identifizieren sich also untereinander *mithilfe derselben E-Mail-Adresse und desselben Kennworts.*

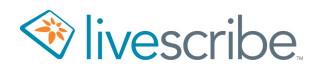

Wenn Sie Echo Desktop auf einem Computer zum ersten Mal verwenden, werden Sie aufgefordert, sich bei Ihrem Livescribe-Konto anzumelden oder eines zu erstellen. Nach der Anmeldung wird diese Installation von Echo Desktop für Ihr Konto autorisiert (bzw. mit diesem verknüpft).

Sie können Echo Desktop auf beliebig vielen Computern verwenden und beliebig viele Smartpens benutzen. Verwenden Sie beim Autorisieren von Echo Desktop und beim Registieren Ihrer Smatpens für alle dieselbe E-Mail-Adresse und dasselbe Kennwort.

### <span id="page-11-0"></span>**DEINSTALLIEREN VON ECHO DESKTOP**

Sie können Echo Desktop vom Computer deinstallieren.

1. Suchen Sie in der Systemsteuerung nach **Software**.

Sie werden aufgefordert, den Löschvorgang für die Anwendung im Echo Desktop-Installationsprogramm zu bestätigen.

- 2. Klicken Sie auf **Ja**, um den Vorgang fortzusetzen.
- <span id="page-11-1"></span>3. Befolgen Sie die Anweisungen auf dem Bildschirm, um den Deinstallationsvorgang abzuschließen.

# **AKTUALISIEREN VON LIVESCRIBE DESKTOP**

Wenn Sie bereits die frühere Desktop-Software "Livescribe Desktop" verwenden, können Sie diese auch weiterhin verwenden. Allerdings ist für Livescribe Desktop keine Weiterentwicklung oder Aktualisierung verfügbar.

Sie können jederzeit unter www.livescribe.com/install Echo Desktop herunterladen und installieren.

<span id="page-11-2"></span>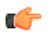

**Wichtig:** Beachten Sie, dass Livescribe Desktop beim Installieren von Echo Desktop entfernt wird. Wie bei allen Livescribe-Aktualisierungen werden Ihre Daten jedoch vollständig auf die aktualisierte Software übertragen.

# **KONFIGURIEREN VON ECHO DESKTOP**

Sie können mithilfe der Konfigurationsoptionen Echo Desktop nach Bedarf anpassen.

#### EINRICHTEN DES AUTOMATISCHEN STARTS

Sie können Echo Desktop so konfigurieren, dass es automatisch gestartet wird, wenn Sie einen Smartpen andocken. Dieses Feature wird als **Automatischer Start** bezeichnet.

**•** Aktivieren Sie unter **Tools** > **Benutzereinstellungen** auf der Registerkarte **Anwendung** die Option **Automatischer Start**.

Wenn Sie den automatischen Start deaktivieren, wird der Smartpen beim Andocken nur geladen. Echo Desktop wird nicht gestartet und es wird auch kein Smartpen-Inhalt übertragen.

#### KONFIGURIEREN VON ECHO DESKTOP-EINSTELLUNGEN

In den Benutzereinstellungen können Sie Ihre Einstellungen für Echo Desktop, die Interaktion von Echo Desktop mit dem Smartpen und die Art und Weise, in der die Seiten in Echo Desktop angezeigt werden, festlegen.

So legen Sie Benutzereinstellungen fest:

- 1. Navigieren Sie zu **Tools** > **Benutzereinstellungen**.
- 2. Navigieren Sie durch die Registerkarten, um die Einstellungen wie unten beschrieben festzulegen.

#### ANWENDUNGSEINSTELLUNGEN

Auf der Registerkarte **Anwendung** können Sie die Einstellungen für Echo Desktop definieren. Zu den Optionen gehören:

- **•** Einstellen, dass Sie in Livescribe Online angemeldet bleiben, wenn Sie Echo Desktop starten.
- **•** Definieren von Einstellungen, wenn für Ihr Netzwerk ein Proxyserver verwendet wird. Informationen zu den zu verwendenden Einstellungen erhalten Sie bei Ihrem Systemadministrator.
- **•** Deaktivieren des Startsounds beim Start von Echo Desktop.

#### SMARTPFN-FINSTFLLUNGEN

Auf der Registerkarte "Smartpen" können Sie die Einstellungen für den Smartpen definieren. Folgende Optionen sind verfügbar:

- **•** Automatische Installation von Updates auf Smartpens, sodass nicht manuell ausgewählt werden muss, welche Updates wo installiert werden sollen
- **•** Standardmäßiges Anzeigen der Bibliothek eines bestimmten Smartpens in Echo Desktop beim Start

### **SEITENEINSTELLUNGEN**

Auf der Registerkarte "Seiten" können Sie die Einstellungen zum Anzeigen der Seiten in Echo Desktop definieren. Folgende Optionen sind verfügbar:

- **•** Ausblenden leerer Seiten (Seiten ohne Inhalt) bei der Miniaturansicht
- **•** Auswählen der Anzeigefarben für aktive Tinte (Notizen, die mit Audiodaten verknüpft sind), inaktive Tinte (Notizen ohne Audiodaten) und Anmerkungen (Notizen, die während der Audiowiedergabe hinzugefügt wurden)

# <span id="page-14-0"></span>**ERSTE SCHRITTE MIT ECHO DESKTOP (MAC)**

Sie können Echo Desktop auf einem oder mehreren Computern installieren.

### <span id="page-14-1"></span>**SYSTEMANFORDERUNGEN**

Vergewissern Sie sich vor dem Installieren von Echo Desktop, dass Ihr Computer die Mindestsystemanforderungen erfüllt.

Echo Desktop erfordert:

- **•** Intel-basierten Mac mit Mac OS® X 10.8.5 oder höher
- **•** 300 MB freier Speicherplatz
- **•** USB 2.0-Anschluss
- **•** Internetverbindung für Softwaredownload

#### ERSTMALIGES INSTALLIEREN VON ECHO DESKTOP

Wenn Sie Echo Desktop zum ersten Mal installieren, führen Sie die folgenden Schritte aus:

- 1. Stellen Sie sicher, dass Ihr Computer die Software- und Hardwareanforderungen für Echo erfüllt.
- 2. Laden Sie das Installationsprogramm für Echo Desktop von *[www.livescribe.com/install](http://www.livescribe.com)* herunter.
- 3. Starten Sie Echo Desktop.
- 4. Docken Sie den Smartpen an. Dadurch werden Inhalte von Ihrem Smartpen in Echo Desktop kopiert.
- <span id="page-14-2"></span>5. Registrieren Sie Ihren Smartpen, wenn Sie dazu aufgefordert werden. Falls Sie bereits über ein Konto verfügen, verwenden Sie dieselben Anmeldedaten. Erstellen Sie andernfalls ein neues Konto.

# **AUTORISIEREN VON ECHO DESKTOP**

Als Livescribe-Benutzer stellen Sie die Verbindung zwischen all Ihren Livescribe-Tools mithilfe derselben E-Mail-Adresse und desselben Kennworts her. Ihre Smartpen-Registrierung, Ihr Livescribe Online-Konto und Ihre Installationen von Echo Desktop identifizieren sich also untereinander *mithilfe derselben E-Mail-Adresse und desselben Kennworts.*

Wenn Sie Echo Desktop auf einem Computer zum ersten Mal verwenden, werden Sie aufgefordert, die Software zu autorisieren. Melden Sie sich hierzu bei Ihrem Livescribe Online-Konto an. Echo Desktop wird dann für Ihr Konto autorisiert (bzw. mit diesem verknüpft).

Sie können Echo Desktop auf beliebig vielen Computern verwenden und beliebig viele Smartpens benutzen. Achten Sie beim Autorisieren von Echo Desktop und beim Registrieren Ihrer Smartpens darauf, dass Sie dieselbe E-Mail-Adresse und dasselbe Kennwort verwenden wie für Ihr Livescribe Online-Konto.

### <span id="page-15-0"></span>**WECHSELN VON WINDOWS ZU MAC**

Wenn Sie Echo Desktop für Windows verwendet haben und zu Echo Desktop für Mac wechseln möchten, müssen Sie nach der Installation on Echo Desktop einfach Ihren Smartpen an den Mac anschließen. Ihre Inhalte werden dabei automatisch kopiert.

So wechseln Sie von Windows zu Echo Desktop für Mac:

- 1. Installieren und starten Sie Echo Desktop auf Ihrem Macintosh.
- 2. Wenn Sie dazu aufgefordert werden, registrieren Sie Ihren Smartpen über Ihr vorhandenes Livescribe-Konto.
- 3. Docken Sie den Smartpen an. Dadurch werden Inhalte von Ihrem Smartpen in Echo Desktop kopiert.

Sie sollten den Smartpen über Nacht andocken, wenn er viele Daten enthält, da das Übertragen der Daten beim ersten Andocken etwa eine Stunde dauem kann.

<span id="page-15-1"></span>Wenn Sie über archivierte Notizbücher in Echo Desktop für Windows verfügen, befinden sich diese nicht mehr auf Ihrem Smapen. Daher werden diese Inhalte beim Andocken Ihres Smartpens nicht einfach übertragen. Der archivierte Inhalt ist nur im My Livescribe-Ordner auf Ihrem Windows-Computer gespeichert, wo Sie ihn bei Bedarf anzeigen können.

# **DEINSTALLIEREN VON ECHO DESKTOP**

Wenn Sie Echo Desktop von Ihrem Computer löschen möchten, gehen Sie wie blgt vor.

- Navigieren Sie zu dem Ordner, in dem Sie Echo Desktop installiet haben, und ziehen Sie livescribe.app in den **Papierkorb**.
- **•** Alternativ können Sie livescribe.app auswählen und "⌘ + Entf" drücken. Echo Desktop speichert einige größere Dateien unter "Library > App Support > Livescribe". Löschen Sie diese Dateien manuell.

# <span id="page-16-0"></span>**AKTUALISIEREN VON ECHO DESKTOP**

Wenn auf dem Computer eineältere Version von Echo Desktop installiert ist, führen Sie zur Aktualisierung die Schritte unten aus.

### ÜBERPRÜFEN AUF ECHO DESKTOP-UPDATES

Wenn Sie eine Verbindung zum Internet hergestellt haben, überprüft Echo Desktop automatisch über die Livescribe-Website, ob Sie die aktuelle Version von Echo Desktop verwenden und ob die Software und Firmware auf Ihrem Smartpen auf dem neuesten Stand sind.

Wenn für Ihr System ein Update erforderlich ist, werden Sie von Echo Desktop gefragt, ob Sie das Update jetzt oder zu einem späteren Zeitpunkt ausführen möchten. Wir empfehlen Ihnen, die verfügbaren Updates für Echo Desktop und für den Livescribe-Smartpen durchzuführen.

Sollten Sie zurzeit eine ältere Version von Echo Desktop für Mac OS X als 2.7 verwenden, führen Sie zum Aktualisieren die folgenden Schritte aus:

- 1. Starten Sie Echo Desktop. Wenn ein Update verfügbar ist, werden Sie von Echo Desktop aufgefordert, dieses zu akzeptieren. Durch das Bestätigen des Updates wird die aktuelle Version von Echo Desktop für Mac OS X von der Livescribe-Website heruntergeladen.
- <span id="page-16-1"></span>2. Suchen Sie nach zusätzlichen Updates. Wählen Sie im Menü **Echo Desktop** > **Nach Updates suchen**. Nehmen Sie alle angebotenen Updates an. Wiederholen Sie diesen Prozess, bis die aktuelle Version von Echo Desktop installiert ist. Informationen über die aktuellen Versionsnummern finden Sie unter *[Informationen zu dieser Version](#page-4-0)* auf Seite 5.

# **KONFIGURIEREN VON ECHO DESKTOP**

Sie können mithilfe der Konfigurationsoptionen Echo Desktop nach Bedarf anpassen.

#### FESTLEGEN VON ECHO DESKTOP-EINSTELLUNGEN

Sie können in Echo Desktop steuern, wie die Anwendung dargestellt wird und reagiert und wie auf Updates zugegriffen wird. So legen Sie die Einstellungen für Echo Desktop fest:

1. Wählen Sie im Menü **Echo Desktop** die Option **Einstellungen**. Das Dialogfeld "Einstellungen" wird mit den Optionen unter "Allgemein" angezigt. Achten Sie auf die Namen der Einstellungsbereiche oben im Dialogfeld. Sie können jederzeit die von Ihnen vorgenommenen Einstellungen für Echo Desktop auf die Werkseinstellungen zurücksetzen. Klicken Sie hierzu auf die Schaltfläche **Werkseinstellung**, die sich auf jedem Dialogfeld mit Einstellungen befindet.

- 2. Wählen Sie im Abschnitt **Allgemein** aus, ob Echo Desktop automatisch gestartet werden soll, wenn Sie einen Smartpen andocken. Wählen Sie außerdem aus, ob Softwareupdates automatisch installiert werden sollen.
- 3. Wählen Sie im Abschnitt **Papier** die Standardtintenfarbe und die Farben für aktive und animierte Tinte aus. Sie können außerdem auswählen, ob leere Seiten angezeigt oder ausgeblendet und Hintergrundbilder für die Seiten (z. B. Linien) angezeigt oder ausgeblendet werden sollen.
- 4. Legen Sie im Abschnitt **Audio** die Wiedergabelatenz in Sekunden fest. Mit dieser Einstellung wird die Adiowiedergabe bis zu 10 Sekunden om Zeitpunkt der Aufzeichnung zurückgespult. So wird bei handschriftlichen Notizen die Verzögerung zu den aufgezeichneten Audiodaten kompensiert, die auftreten kann, wenn Sie Notizen zu einem Thema erfassen, kurz nachdem Sie etwas darüber gehört haben. Die Verzögerung ist abhängig davon, wie Sie Notizen erfassen.
- 5. Geben Sie im Abschnitt **Softwareupdate** an, wie Echo Desktop nach Updates für Software und Firmware suchen soll.

# <span id="page-18-0"></span>**ANZEIGEN VON NOTIZEN UND WIEDERGABE VON AUDIOAUFZEICHNUNGEN IN ECHO DESKTOP**

In Echo Desktop können Sie Ihre Notizen anzeigen und Audioaufzeichnungen wiedergegeben, die Sie mit dem Smartpen erstellt haben. In Echo Desktop werden Notizen, die mit Audiodaten verknüpft sind, in grüner Tinte angezeigt.

Um mit Ihren Notizen verknüpfte Audioaufzeichnungen anzuhören, klicken Sie mit der Maus auf die grüne Tinte. Das Anklicken der grünen Tine in Echo Desktop ist mit dem Antippen einer Notiz in Ihrem Notizbuch zu vergleichen. Beide Aktionen starten die Audiowiedergabe. Wenn Sie den Mauszeiger über die grüne Tinte halten, wird er als zeigende Hand angezeigt

. Klicken Sie, um die dazugehörige Audiodatei abzuspielen.

Ú

**Hinweis:** Sie können die Farbe der aktiven Tinte im Bereich "Einstellungen" ändern.

# <span id="page-19-0"></span>**ECHO DESKTOP – GRUNDLAGEN**

Echo Desktop enthält Ansichten, Menüs, Symbolleisten und Steuerelemente, mit denen Sie vom Smartpen übertragene Notizen und Audiodaten anzeigen und verwalten können.

# <span id="page-19-1"></span>**AUSFÜHREN VON ECHO DESKTOP**

Um Echo Desktop auszuführen und Notizen und Audiodaten vom Smartpen zu übertragen, führen Sie die hier beschriebenen Schritte aus.

Verwenden Sie nur den Anschluss, der im Lieferumfang des Produkts enthalten ist: das Mikro-USB-Kabel für Echo Smartpen oder die mobile USB-Ladestation für Pulse Smartpens.

œ

**Hinweis:** Sie dürfen den angedockten Smartpen erst wieder entfernen, wenn die Datenübertragung abgeschlossen ist. In Echo Desktop wird eine Bestätigungsmeldung angezeigt, dass die Übertragung erfolgreich war und der Smartpen nun sicher vom Computer getrennt werden kann.

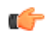

Wichtig: Stellen Sie sicher dass Ihr Computer während der Übertragung nicht in den Energiesparmodus wechselt. Wenn dies der Fall ist, müssen Sie den Smartpen aus der Station entnehmen und wieder andocken, damit die Übertragung erneut gestartet werden kann.

- 1. Starten Sie Echo Desktop.
- 2. Docken Sie den Smartpen an.

Wenn der Smartpen für den verwendeten Computer autorisiert ist, beginnt die Datenübertragung automatisch.

- 3. Entfernen Sie den angedockten Smartpen erst wieder, wenn die Übertragung abgeschlossen ist. Echo Desktop zeigt eine Meldung mit der Bestätigung an, dass die Übertragung erfolgreich war.
- 4. Geben Sie einen Namen für Ihren Smartpen ein, wenn Sie dazu aufgefordert werden. Dies ist der Name, der in Echo Desktop zur Identifizierung Ihres Smartpens angezeigt wird. Dieser Name wird auch auf Ihrem Smartpen angezeigt, wenn Sie ihn einschalten.
- 5. Wenn Sie den Livescribe-Smartpen nicht registriert haben, werden Sie von Echo Desktop dazu aufgefordert.

6. Über das Smartpen-Auswahlfeld im Navigationsbereich können Sie auswählen, welchen Smartpen-Inhalt Sie in Echo Desktop anzeigen möchten.

In Echo Desktop werden die Bibliothek der Notizbücher sowie andere Papierprodukte angezeigt, die Sie mit dem ausgewählten Smartpen verwendet haben, einschließlich Ihrer Notizen und aufgezeichneten Audiodaten. In Echo Desktop können auch Details zum ausgewählten Smartpen angezeigt werden, einschließlich Akku und Speicherbelegung.

Bei der Übertragung von Inhalt in Echo Desktop verbleibt der ursprüngliche Inhalt auf dem Smartpen. Die *Übertragung* von Inhalten bedeutet also, dass es sich um einen Kopiervorgang vom Smartpen an Echo Desktop handelt.

### <span id="page-20-0"></span>**ANSICHTEN IN ECHO DESKTOP**

Echo Desktop verfügt über die folgenden Ansichten und Bereiche. Screenshots zu Echo Desktop für Windows werden unten angezeigt.

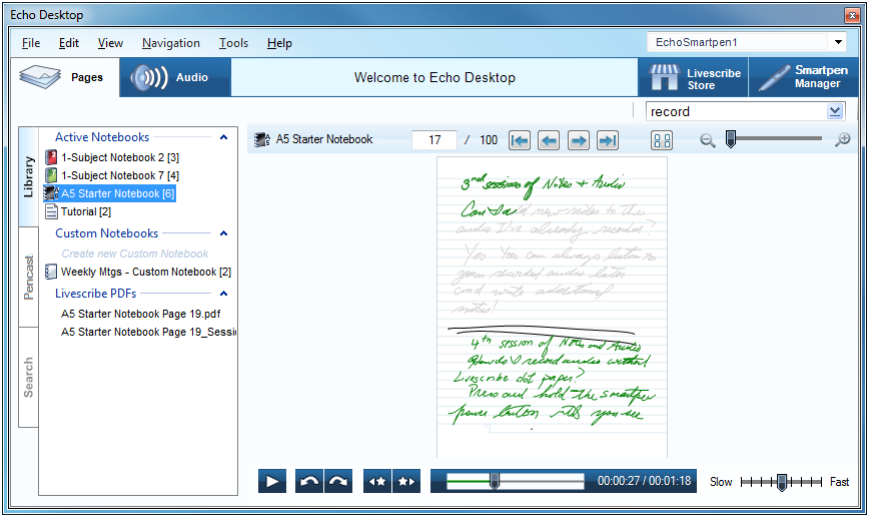

#### **Seitenansicht**

Die Seitenansicht ist die Standardansicht in Echo Desktop. Echo Desktop zeigt Seiten aus Livescribe-Notizbüchern in der Miniaturansicht an.

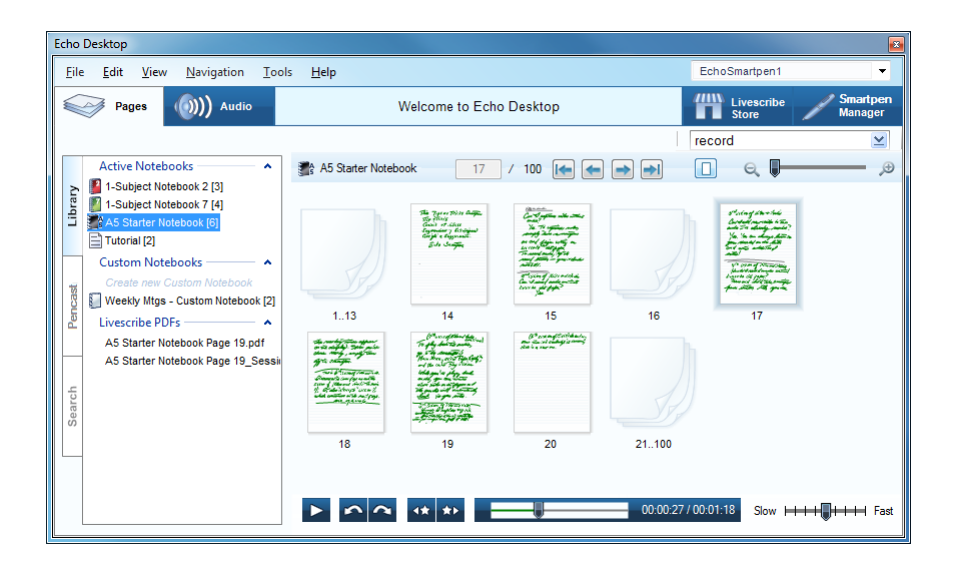

#### **Einzelseitenansicht**

In der Einzelseitenansicht werden einzelne Seiten angezeigt. Klicken Sie auf günen Text, um mit dieser Seite verknüpfte Audioaufzeichnungen wiederzugeben.

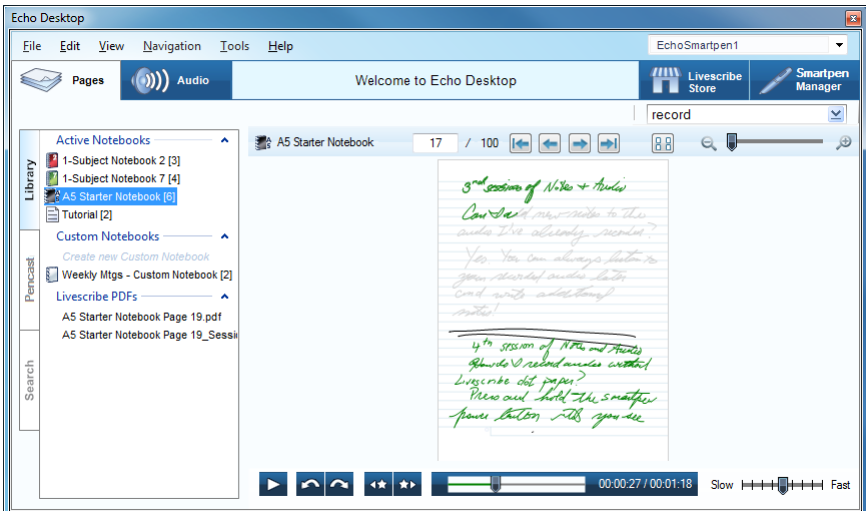

#### **Audioansicht**

In der Audioansicht können Sie eine Liste Ihrer Audioaufzeichnungen anzeigen. In dieser Ansicht können Sie außerdem Audioaufzeichnungen wiedergeben und freigeben.

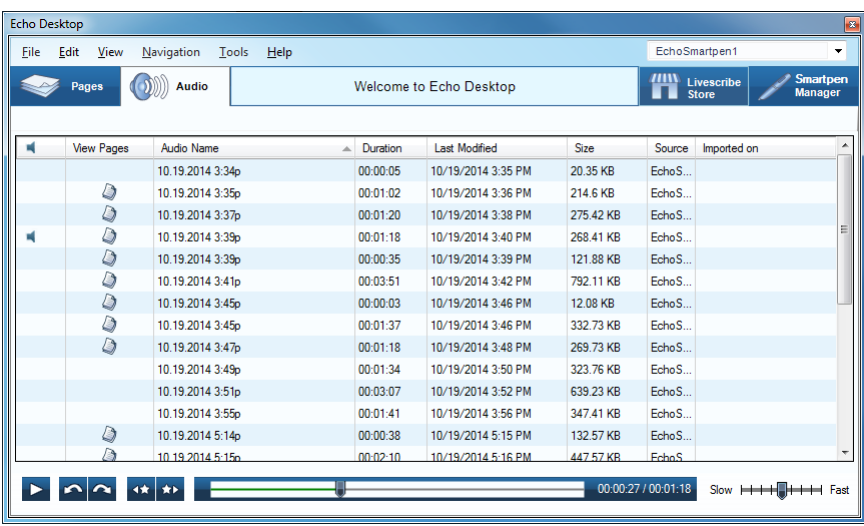

#### **Livescribe Store**

Zum Livescribe Store gelangen Sie über die entsprechende Registerkarte. Hier können Sie neue Notizbücher, Ersatzpatronen usw. bestellen.

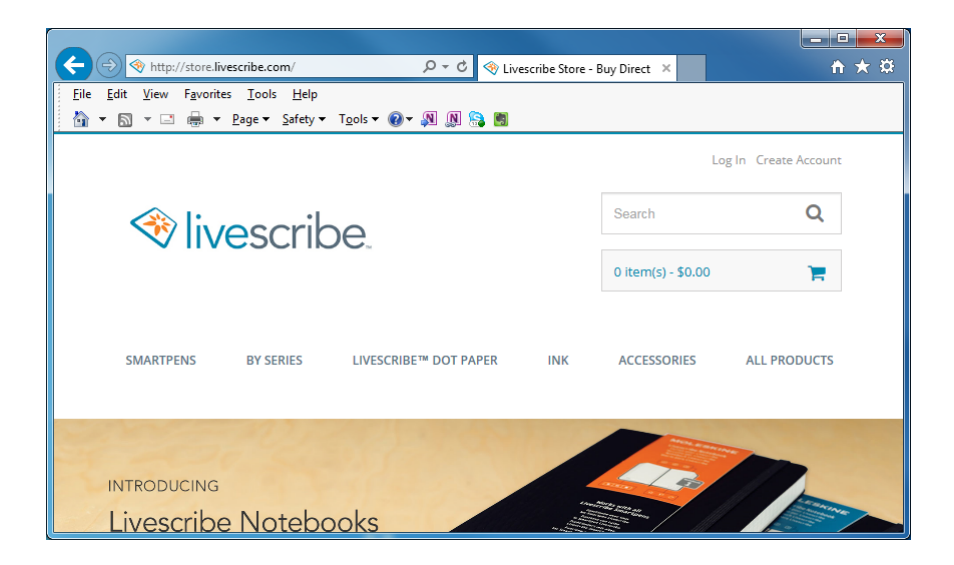

#### **Smartpen-Manager**

Der Smartpen-Manager dient zum Anzeigen, Installieren und Deinstallieren von Smartpen-Software.

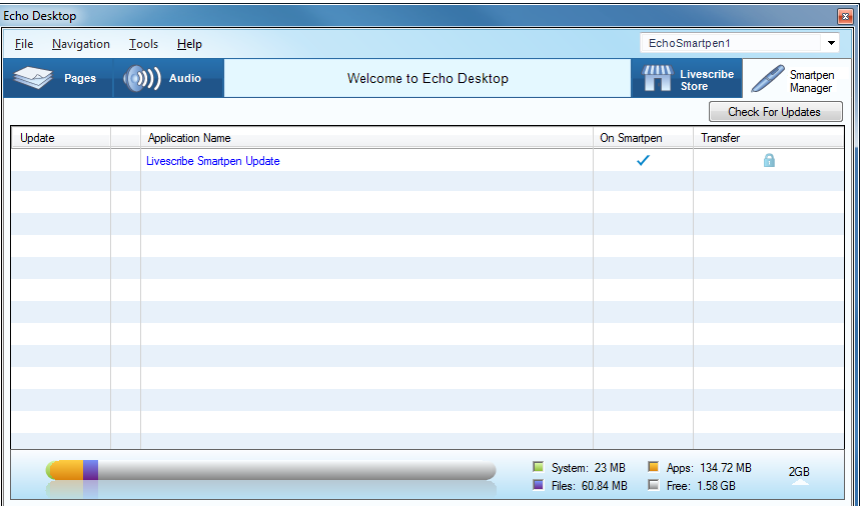

#### **Anzeigebereich**

Der Anzeigebereich ist der zentrale Bereich, in dem Sie Ihre Notizen anzeigen und verwenden. So zeigen Sie in diesem Bereich Ihre Notizen an.

#### **Navigationsbereich**

Echo Desktop stellt links im Anzigebereich einen Navigationsbereich zur Verfügung. Im Navigationsbereich werden Elemente aufgeführt, zu denen Sie naigieren können oder die Sie im Anzeigebereich mit mehr Details anzeigen können. Wenn Sie zum Beispiel auf eines der Notizbücher im Navigationsbereich klicken, wird dieses geöffnet und alle Seiten werden im Anzeigebereich angezeigt.

Im Navigationsbereich können Sie die Bibliothek der Notizbücher und Seiten, die Suchergebnisse enthalten, anzeigen. Im Navigationsbereich wird der Inhalt über Registerkarten angeordnet.

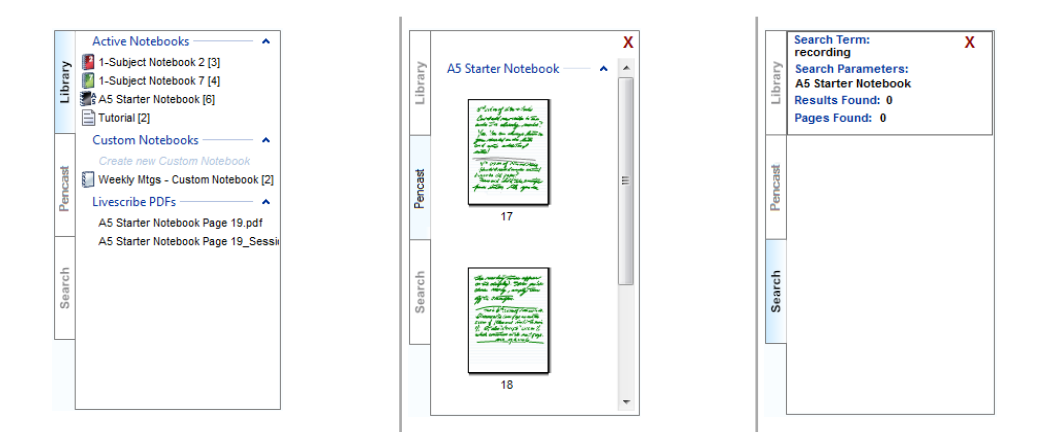

#### **Registerkarte "Bibliothek"**

Auf dieser Registerkarte wird die gesamte Bibliothek der Notizbücher, Journale, benutzerdefinierten Notizbücher und in Echo Desktop geöffneten Livescribe-PDFs angezeigt. Verwenden Sie die Registerkarte "Bibliothek", um auszuwählen, was Sie im zentralen Anzeigebereich anzeigen möchten.

#### **Registerkarte "Pencast"**

Auf dieser Registerkarte werden alle Seiten mit dem Pencast, den Sie zurzeit wiedergeben, angezeigt. Diese Registekarte wird im Navigationsbereich angezeigt, wenn ein Pencast wiedergegeben wird.

#### **Registerkarte "Suche"**

<span id="page-24-0"></span>Auf dieser Registerkarte werden die Seiten angezeigt, die mit der Suchfunktion gefunden wurden. Die Suchergebnisse werden auf dieser Registekarte gelb makiert angezeigt. Die Registerkarte "Suche" ist solange geöffnet, bis Sie sie schließen.

# **SCHALTFLÄCHEN UND BEDIENELEMENTE FÜR PENCASTS**

Echo Desktop verfügt über Menüs, Symbolleisten und Bedienelemente zum Anzigen und Verwalten der mit dem Smartpen erstellten Pencasts.

#### BEDIENELEMENTE FÜR LIVESCRIBE-NOTIZBÜCHER

Die **Bedienelemente für Livescribe-Notizbücher** dienen zum Blättern durch Notizbücher, zum Vergrößern und Verkleinern von Seiten sowie zum Umschalten zwischen Einzelseitenansicht und Miniaturansicht.

 $Q$ A A5 Starter Notebook  $17$  /  $100$   $\rightarrow$   $\rightarrow$   $\rightarrow$ 88  $\mathcal{D}$ 

#### BEDIENELEMENTE FÜR LIVESCRIBE-PDFS

Die **Bedienelemente für Livescribe-PDFs** befinden sich unten auf dem Echo Desktop-Bildschirm. Diese Symbolleiste dient zum Steuern der Wiedergabe von Audioaufzeichnungen.

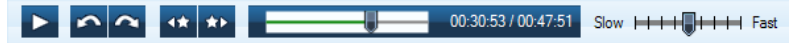

#### **SPEICHERLEISTE**

Die **Speicherleiste** im Smartpen-Manager zeigt den Speicherstatus des Smartpens an.

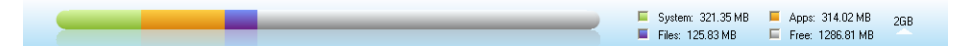

# <span id="page-26-0"></span>**ANZEIGEN VON NOTIZEN**

Mit Echo Desktop können Sie vom Smartpen übertragene Notizen anzeigen.

#### <span id="page-26-1"></span>**ANZEIGEN VON SEITEN**

In der Seitenansicht werden alle Seiten gleich eitig als Miniatuansichten angezeigt. Sie können sie in normaler Größe öffnen. Wenn Sie auf die grüne aktive Tinte klicken, werden die für die Notiz erfassten Audiodaten wiedergegeben.

Wenn Sie auf die Schaltfläche für den Einzelseitenmodus n klicken, wird die ausgewählte Miniaturansicht als Einzelseite angezeigt und an den gesamten Anzeigebereich angepasst.

Klicken Sie mit gedrückter Strg-Taste auf die gewünschten Seiten, um mehrere nicht aufeinanderfolgende Miniaturansichten auszuwählen.

Klicken Sie mit gedückter Umschalttaste, um einen Satz ausinanderfolgender Miniaturansichten auszuwählen.

# <span id="page-26-2"></span>**ANZEIGEN VON MIT EINER AUDIOAUFZEICHNUNG VERKNÜPFTEN SEITEN**

In der Audioansicht können Sie die Seiten anzigen, mit denen Audiodaten verknüpft sind.

- **•** Klicken Sie neben der Audioaufzeichnung, die Sie anzeigen möchten, auf die Schaltfläche **Seite anzeigen** .
- Wählen Sie die Audioaufzeichnung aus der Liste aus und klicken Sie im Menü auf **Datei** > **Seiten anzeigen**.

<span id="page-26-3"></span>Mit beiden Aktionen gelangen Sie zur Seitenansicht, in der die Registerkarte "Sitzung" des Navigationsbereichs geöffnet wird und alle mit der Audioaufzeichnung verknüpften Seiten angezeigt werden. Die erste mit der Audioaufzeichnung verknüpfte Seite wird im entralen Anzeigebereich angezeigt und die Audioaufzeichnung wird wiedergegeben.

# **KONVERTIEREN VON HANDSCHRIFTLICHEN NOTIZEN IN TEXT**

Sie können mit MyScript<sup>®</sup> for Livescribe Ihre handschriftlichen Notizen in digitalen Text konvertieren. MyScript for Livescribe ist eine Desktop-Anwendung von MyScript®, die separat erhältlich ist. Besuchen Sie *[www.livescribe.com/store](http://www.myscripts.com)* oder *[www.visionobjects.com](http://www.myscripts.com)*.

Sobald Sie MyScript for Livescribe erworben und installiert haben, wird die **MyScript**-Schaltfläche in der Echo Desktop-Menüleiste angezeigt. Wählen Sie die gewünschten Seiten aus und klicken Sie auf die MyScript-Schaltfläche. Die ausgewählten Seiten werden dann in die MyScript-Anwendung exportiert.

# <span id="page-27-0"></span>**KOPIEREN UND EINFÜGEN VON SEITEN IN ANDERE APPS**

Mit dem Menü **Kopieren** können Sie ein Bild einer ausgewählten Seite kopieren, um es in eine andere Anwendung einzufügen.

# <span id="page-28-0"></span>**SUCHEN VON NOTIZEN**

Mit Echo Desktop können Sie vom Smartpen übertragene Notizen duchsuchen.

#### <span id="page-28-1"></span>**DURCHSUCHEN VON SEITEN**

Sie können Notizen in Schreibschrift, Druckschrift oder einer Kombination aus beidem durchsuchen. Bei dem Suchtext kann es sich um einen Teil eines Worts, ein ganzes Wort oder um aufeinanderfolgende Worte handeln.

#### SUCHE NACH GANZEM WORT

1. Geben Sie den Suchtext in das Suchfeld **genetics** and such the surface Hauptsymbolleiste ein.

Bei dieser Suchmethode werden standardmäßig ganze Wörter im aktuellen Notizbuch oder Journal gesucht. Wenn Sie beispielsweise "top" eingeben, werden nur Belegstellen für "top" gefunden. Andere Wörter, die die Buchstaben "top" enthalten, beispielsweise "topografisch" und "Laptop", werden nicht gefunden. Bei der Suche wird die Groß- und Kleinschreibung nicht berücksichtigt, sodass eine Suche nach "Top" zu demselben Ergebnis führt wie eine Suche nach "top" oder "TOP".

2. Drücken Sie die **Eingabetaste**, um die Suche zu starten.

#### SUCHE NACH WORTTEIL

1. Klicken Sie im Suchfeld auf die **Suchschaltfläche** .

Das Dialogfeld "Erweiterte Suche" wird in Echo Desktop angezeigt:

2. Geben Sie den Suchtext in das Dialogfeld "Suchen" ein. Bei dieser Suchmethode werden standardmäßig ganze Wörter im aktuellen Notizbuch oder Journal gesucht.

Zum Suchen nach Teilwörtern deaktivieren Sie das Kontrollkästchen **Nur ganzes Wort suchen**. Bei der Suche nach Teilwörtern werden bei der Eingabe von "top" das Wort "top" und andere Wörter gefunden, die die Suchzichenfolge enthalten, wie "topografisch" und "Laptop". Da bei der Suche die Groß- und Kleinschreibung nicht berücksichtigt wird, führt eine Suche nach "Top", "top" und "TOP" zu demselben Ergebnis.

#### SUCHE NACH EINEM, DEN AUSGEWÄHLTEN ODER ALLEN NOTIZBÜCHERN

- 1. Wählen Sie aus, welche Notizbücher durchsucht werden sollen: Das derzeit geöffnete Notizbuch, alle Notizbücher oder ausgewählte Notizbücher, deren Kontrollkästchen Sie aktiviert haben.
- 2. Klicken Sie auf **Suche**, um die Suche zu starten.

### ANZEIGEN VON SUCHERGEBNISSEN

Wenn Sie eine Suche im aktuellen Notizbuch oder Journal ausführen, werden alle Seiten darin von Echo Desktop durchsucht.

Wenn bei der Suche ein oder mehrere Treffer (Textübereinstimmungen) gefunden werden, werden die Ergebnisse auf der Registerarte "Suche" im Naigationsbereich angezeigt. In Echo Desktop werden Miniaturansichten der Seiten angezeigt, auf denen der gesuchte Text gefunden wurde. Die Ergebnisse bleiben auf der Registerkarte "Suche" erhalten, bis Sie eine neue Suche ausführen oder die Registerkarte schließen. Die Registerkarte "Suche" enthält immer jeweils einen Satz an Suchergebnissen.

Zum Anzeigen einer Seite des Suchergebnisses klicken Sie auf die jeweilige Miniaturansicht auf der Registerkarte "Suche". Dadurch wird die Seite in der Einzelseitenansicht im Anzeigebereich mit gelb markierten Suchtreffern angezeigt.

# <span id="page-30-0"></span>**WIEDERGEBEN VON AUDIOAUFZEICHNUNGEN**

Mit Echo Desktop können Sie vom Smartpen übertragene Audioaufzeichnungen wiedergeben.

### <span id="page-30-1"></span>**DURCHSUCHEN VON AUDIOAUFZEICHNUNGEN**

So zeigen Sie eine Liste aller Audioaufzeichnungen an:

**•** Klicken Sie auf die Schaltfläche **Audio** *(Windows)* oder auf die Schaltfläche **Pencasts** *(Mac)* . Die Audioansicht wird geöffnet und eine Liste aller Audioaufzeichnungen wird angezeigt.

Wenn Sie Audioaufzeichnungen als Liste anzeigen, werden diese in Echo Desktop als eine Reihe von Zeilen mit benannten Spalten angezeigt.

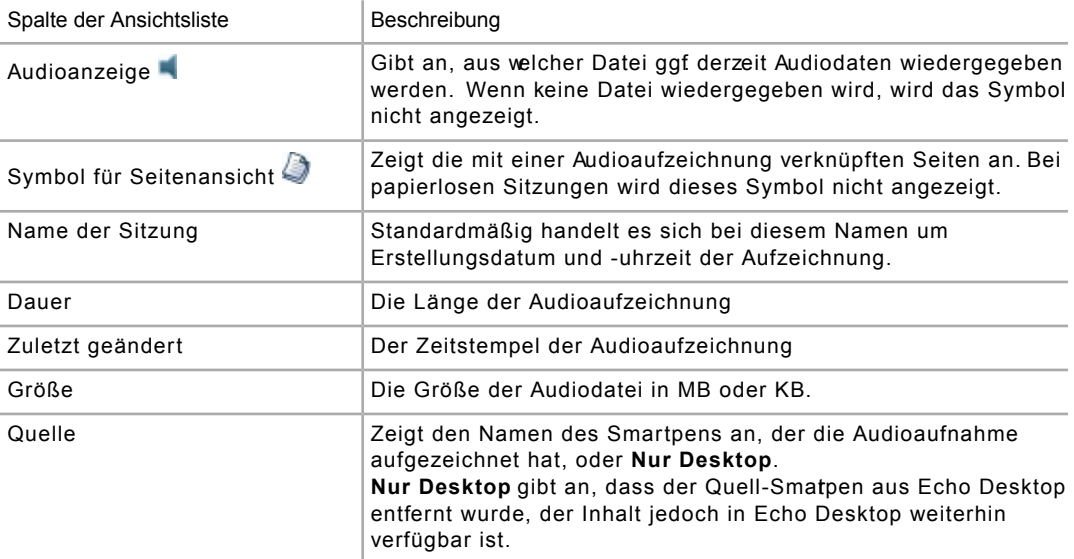

#### AUDIOAUFZEICHNUNGEN – SPALTEN

# <span id="page-30-2"></span>**WIEDERGEBEN VON AUDIOAUFZEICHNUNGEN IN DER AUDIOANSICHT**

Sie können mit Echo Desktop Audiodaten wiedergeben, während Sie die Seiten der Audioaufzeichnung anzeigen, oder nur die Audiodaten in der Audioansicht wiedergeben.

- 1. Rufen Sie die Audioansicht auf.
- 2. Doppelklicken Sie in der Liste auf die Audioaufzeichnung.

In der Spalte ganz links wird das Symbolür die Audiowiedergabe angezeigt, wenn die Wiedergabe beginnt.

# <span id="page-31-0"></span>**UMBLÄTTERN EINER SEITE**

Wenn Sie eine Audioaufzeichnung wiedergeben, die sich über mehrere Seiten erstreckt, wechselt Echo Desktop automatisch in Echtzeitsynchronisierung mit den wiedergegebenen Audiodaten nacheinander zu den jeweiligen Seiten. Dieses automatische Blättern wird fortgesetzt, bis Sie manuell mit den Steuerelementen zur Seitennavigation Seiten wechseln. Von diesem Moment an wird das Blättern nur so lange manuell gesteuert, bis Sie eine weitere Audioaufzeichnung wiedergeben.

Wenn Sie während der Wiedergabe einer Audioaufzeichnung Notizen hinzugefügt haben, wird diese Tinte in Echo Desktop standardmäßig grün angezeigt. Sie können auf diese Tinte klicken, um die Audiodaten an der Stelle wiederzugeben, an der Sie die Notizen hinzugefügt haben.

Sie können die Standardfarbe der aktiven Tinte im Bereich "Einstellungen" ändern.

# <span id="page-31-1"></span>**VERWENDEN DER AUDIOSTEUERELEMENTE**

In Echo Desktop werden die Audiosteuerelemente unten auf dem Bildschirm angezeigt. Mit diesen Steuerelementen können Sie die Audiowiedergabe starten, anhalten, stoppen und steuern. Diese Steuerelemente sind in Echo Desktop deaktiviert, wenn keine Audioaufzeichnung ausgewählt ist.

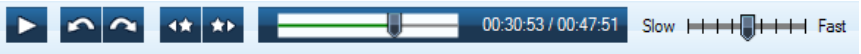

Diese Symbolleiste weist folgende Schaltflächen und Steuerelemente auf:

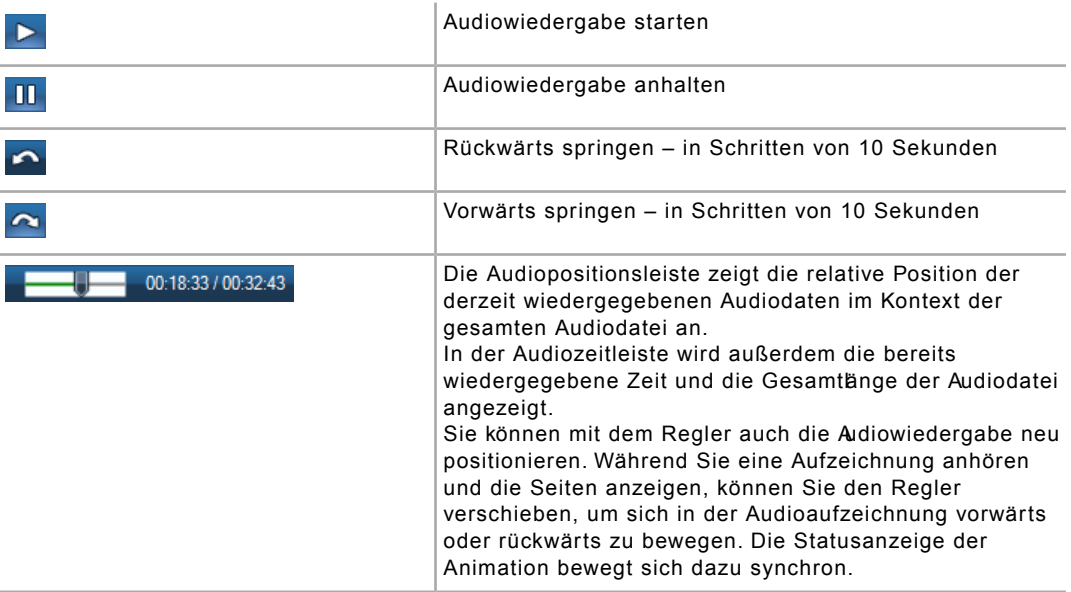

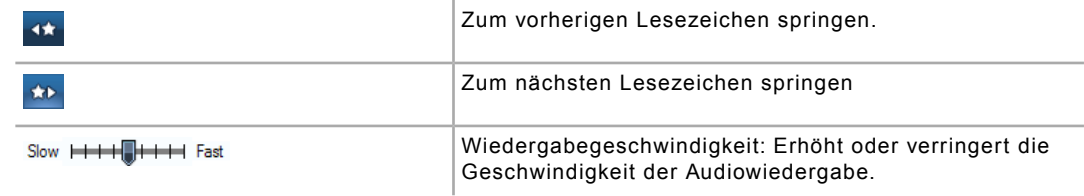

# <span id="page-32-0"></span>**SCRUBBING VON AUDIOAUFZEICHNUNGEN**

Während Sie eine Audioaufzeichnung anhören und ihre Seiten anzeigen, können Sie in der Einzelseitenansicht den Zeitleistenregler werschieben, um die Audiowiedergabe neu zu positionieren. Wenn Sie den Regler während der Audiowiedergabe verschieben, werden die Audiodaten und die damit verknüpfte aktive Tinte an die entsprechende Bsition der Zeitleiste erschoben. Dieser Prozess wird als Audio-Scrubbing bezeichnet. Mit diesem Feature können Sie sich vorwärts oder rückwärts zu einem bestimmten Bereich der Audioaufzeichnung bewegen und die entsprechenden Notizen dazu anzeigen.

### <span id="page-32-1"></span>**UMBENENNEN EINER AUDIOAUFZEICHNUNG IN ECHO DESKTOP**

Standardmäßig werden vom Smartpen alle Audioaufzeichnungen nach Erstellungsdatum und -uhrzeit benannt. In Echo Desktop würde z. B. eine Audioaufzeichnung vom 1. November 2014 um 12:56 Uhr den Namen 11.01.2014 12:56p erhalten. In der Audioansicht können Sie die Audioaufzeichnungen umbenennen.

1. Klicken Sie auf die Schaltfläche **Audio** *(Windows)* oder auf die Schaltfläche **Pencasts** *(Mac)* .

Die Audioansicht wird geöffnet und eine Liste aller Audioaufzeichnungen wird angezeigt.

- 2. Klicken Sie auf die Audioaufzeichnung, die Sie umbenennen möchten.
- 3. Wählen Sie aus dem Menü **Bearbeiten** > **Umbenennen**.
- 4. Geben Sie einen neuen Namen ein und klicken Sie auf **OK**.

# <span id="page-33-0"></span>**DRUCKEN**

Mit Echo Desktop können Sie vom Smartpen übertragene Notizen drucken. Sie können außerdem Ihre eigenen Notepads mit Livescribe-Punktpapier drucken.

# <span id="page-33-1"></span>**DRUCKEN EINER EINZELNEN SEITE**

Sie können Seiten aus Ihrem Livescribe-Punktpapierprodukt drucken. Obwohl die aktive Tinte im zentralen Anzeigebereich grün dargestellt wird, wird sie von Echo Desktop schwarz gedruckt, genau wie die inaktive Tinte. Die gedruckte Seite interagiert nicht mit dem Smartpen.

- 1. Zeigen Sie eine Seite als einzelne Seite anoder zeigen Sie alle Seiten in der Miniaturansicht an.
- 2. Wählen Sie eine oder mehrere Seiten aus.
- 3. Wählen Sie im Menü **Datei** > **Drucken**. Wählen Sie im Dialogfeld "Drucken"

einen Drucker aus und klicken Sie auf die Schaltfläche "Drucken" **Print** 

Standardmäßig wird die Seite mit dem Seitenhintergrund gedruckt. Wenn Sie die Seite ohne Hintergrund drucken möchten, deaktivieren Sie das Kontrollkästchen **Seitenhintergrund drucken**. Wenn Sie den Hintergrund mit einschließen, enthalten die gedruckten Seiten alles, was auf den Seiten des tatsächlichen Notizbuchs angezeigt wird. Ein Bild aus einem linieen Notizbuch enthält z. B. Linien.

# <span id="page-33-2"></span>**DRUCKEN EIGENER NOTEPADS**

Mit Echo Desktop können Sie eigene Notepads mit einem geeigneten Farblaserdrucker mit mindestens 600 dpi drucken.

### TESTEN DES DRUCKERS

1. Klicken Sie auf der Hauptsymbolleiste auf die Schaltfläche für die

Seitenansicht **Seitenansicht Seitenansicht zu wechseln.** 

2. Wählen Sie links ein Notizbuch aus, um die Menüoption **Tools** zu aktivieren, und wählen Sie **Tools** > **Druckbare Notepads** > **Testseite (1 Seite)** aus.

In Echo Desktop wird das Dialogfeld **Drucken** angezeigt und es wird automatisch der erste geeignete Drucker in der Druckerliste ausgewählt.

- 3. Klicken Sie auf **Drucken**.
- 4. Wenn die Testseite gedruckt wurde, befolgen Sie die Anweisungen auf der Seite und verwenden Sie dabei den Smartpen. Sie werden aufgefordert, einige Wörter in jeden der vier Bereiche zu schreiben und dann den Smartpen an den Computer anzudocken.

5. Überprüfen Sie als Nächstes in Echo Desktop die Testseite, nachdem sie vom Smartpen übertragen wurde. Wenn alle Wörter erfolgreich übertragen wurden, kann Ihr Drucker Livescribe-Punktpapier drucken und Sie können eigene Notepads drucken.

#### DRUCKEN EINES NOTEPADS

- 1. Klicken Sie auf **Tools** > **Druckbare Notepads** und wählen Sie ein Notepad zum Drucken aus, z. B. **Notepad 1 (25 pages)**.
- 2. Geben Sie im Dialogfeld "Drucken" einen Seitenbereich ein, der gedruckt werden soll, oder übernehmen Sie die Standardauswahl. Klicken Sie auf **Drucken**.

Echo Desktop druckt einen Notepad. Sie können das Notepad wie jedes andere Livescribe-Punktpapier verwenden. Wenn Sie nach dem Schreiben auf diesem Notepad den Smartpen andocken, wird der Inhalt wie auch bei vorgedruckten Livescribe-Notizbüchern und -Journalen übertragen.

# <span id="page-35-0"></span>**ORGANISIEREN VON NOTIZEN UND AUDIODATEN**

Mit Echo Desktop önnen Sie om Smartpen übertragene Notizen und Audiodaten organisieren.

### <span id="page-35-1"></span>**ERSTELLEN EINES BENUTZERDEFINIERTEN NOTIZBUCHS**

Sie können benutzerdefinierte Notizbücher in Echo Desktop erstellen, um Ihre Seiten zu organisieren und besser zu verwalten.

In einem benutzerdefinierten Notizbuch können Sie Seiten aus jedem beliebigen Notizbuch hinzufügen und diese durch Ziehen in der von Ihnen gewünschten Reihenfolge anordnen. Für Seiten in einem benutzerdefinierten Notizbuch stehen dieselben Funktionen zur Verfügung wie für andere Notizbuchseiten. So können Sie sie zum Beispiel anzeigen, vergrößern, durchsuchen und drucken.

Ú

**Hinweis:** Ein benutzerdefiniertes Notizbuch lässt sich mit einer Musikwiedergabeliste oder einem digitalen Fotoalbum vergleichen. Aber statt auf ausgewählte Songs oder Bilder zu verweisen, enthält es Verknüpfungen zu Seiten in den ursprünglichen Notizbüchern.

- 1. Wählen Sie **Datei** > **Benutzerdefinierte Notizbücher > Erstellen**.
- 2. Geben Sie im Dialogfeld "Notizbuchname" einen Namen für das benutzerdefinierte Notizbuch ein und klicken Sie auf **OK**.

Ein neues benutzerdefiniertes Notizbuch wird in Echo Desktop erstellt und im Navigationsbereich unter **Benutzerdefinierte Notizbücher** angezeigt.

3. Um einem benutzerdefinierten Notizbuch Seiten hinzuzufügen, wählen Sie eine oder mehrere Seiten in der Seitenansicht aus und ziehen sie in das benutzerdefinierte Notizbuch im Navigationsbereich.

<span id="page-35-2"></span>Ú

**Hinweis:** Livescribe PDFs und deren Seiten können nicht in bentzerdefinierte Notizbücher geordnet werden.

# **HINZUFÜGEN VON SEITEN IN BENUTZERDEFINIERTEN NOTIZBÜCHERN**

Sie haben folgende Möglichkeiten, um einem benutzerdefinierten Notizbuch Seiten hinzufügen.

**•** Ziehen Sie per Drag & Drop eine Seite auf ein vorhandenes benutzerdefiniertes Notizbuch.

**•** Wählen Sie **Datei** > **Benutzerdefinierte Notizbücher** > **Seiten hinzufügen zu**.

# <span id="page-36-0"></span>**ANORDNEN VON SEITEN IN BENUTZERDEFINIERTEN NOTIZBÜCHERN**

Sie können die Seiten eines benutzerdefinierten Notizbuchs ziehen, um sie neu anzuordnen.

# <span id="page-36-1"></span>**LÖSCHEN EINES BENUTZERDEFINIERTEN NOTIZBUCHS**

Sie können ein ganzes benutzerdefiniertes Notizbuch oder Seiten daraus löschen. Das wirkt sich nicht auf das ursprüngliche Notizbuch oder dessen Seiten aus. Sie können benutzerdefinierte Notizbücher oder dessen Seiten auf folgende Arten löschen.

- **•** Wählen Sie in der Notizbuchbibliothek ein benutzerdefiniertes Notizbuch aus. Wählen Sie dann **Datei** > **Notizbuch löschen**.
- **•** Öffnen Sie ein benutzerdefiniertes Notizbuch in der Seitenansicht und wählen Sie mindestens eine Seite aus. Wählen Sie dann **Datei** > **Seiten löschen**.

# <span id="page-37-0"></span>**FREIGEBEN VON NOTIZEN UND AUDIODATEIEN**

Sie können Notizen und Audiodateien auch an Personen freigeben, die keinen Livescribe-Smartpen oder Echo Desktop haben. Hierfür werden Seiten und Audiodateien, nur Seiten oder nur Audiodateien exportiert und weitergeleitet.

# <span id="page-37-1"></span>**LIVESCRIBE-PDF**

Pencasts (Notizen und Audio zusammen) werden immer als Livescribe-PDFs freigegeben. Da Livescribe-PDFs gewöhnliche PDFs mit nützlichen technischen Hinweisen sind, können Sie eine einzelne Datei erstellen, die Folgendes enthält: **Nur Seiten**, **Nur Audio** oder **Notizen und Audio** zusammen.

Die Livescribe-PDFs können in Echo Desktop oder mit unserem Web-basierten Player mit der neuesten Version von Internet Explorer, Chrome oder Safari wiedergegeben werden. Darüber hinaus lassen sich encasts auf Apple-Mobilgeäten wiedergeben, wenn die kostenlose Livescribe+ App aus dem App Store heruntergeladen wird.

### ÖFFNEN EINER LIVESCRIBE-PDF IN ECHO DESKTOP

- 1. Wählen Sie im Menü **Datei** die Option **Öffnen** und navigieren Sie zur Livescribe-PDF, die Sie öffnen möchten.
- 2. Navigieren Sie zur Livescribe-PDF, die Sie öffnen möchten. Livescribe-PDFs verwenden die Standard -PDF-Erweiterung.

### ÖFFNEN EINER LIVESCRIBE-PDF IM WEB-BASIERTEN PLAYER

- 1. Rufen Sie in einem Webbrowser die Seite www.livescribe.com/player auf.
- 2. Suchen Sie die Livescribe-PDF auf Ihrem Computer, ziehen Sie sie in Ihren Webbrowser und fügen Sie sie in das Eld ein, in dem olgende Worte angezeigt werden: "Laden Sie Ihre Livescribe-PDF herunter und legen Sie sie hier ab." Alternativ können Sie auch auf **Livescribe-PDF auswählen** klicken und zum entsprechenden Ordner auf Ihrem Computer, der die Livescribe-PDF enthält, navigieren.

### ÖFFNEN EINER LIVESCRIBE-PDF IN LIVESCRIBE+

- 1. Tippen Sie auf die Livescribe-PDF und halten Sie sie gedrückt.
- 2. Wählen Sie Livescribe+ zum Abspielen der Datei aus.

#### ECHO DESKTOP UND ÄLTERE SHARING-FORMATE

Die Installation von Echo Desktop ersetzt jede eventuell auf Ihrem Computer installierte Livescribe Desktop-Software. Vorhandene Notizen und Audioaufzeichnungen von Livescribe Desktop bleiben erhalten und können über Echo Desktop aufgerufen werden.

Dateien im .pencast-Format können wie unten beschrieben in Echo Desktop *importiert* werden.

# <span id="page-38-0"></span>**SO GEBEN SIE NOTIZEN UND AUDIOAUFZEICHNUNGEN FREI**

Sie haben zwei Möglichkeiten zum Freigeben von Dateien. Sie können Ihre Echo Notizen oder Audiodateien als Livescribe-PDF an Ihren Computer senden und wie jede gewöhnliche Datei freigeben. Stattdessen können Sie auch in Echo Desktop Ihr Standard-E-Mail-Programm öffnen, wobei die Livescribe-PDF automatisch angehängt wird.

Sie greifen folgendermaßen auf das Menü "Freigeben" zu:

- **•** ( *Windows* ) Klicken Sie mit der rechten Maustaste auf Ihre Auswahl. Dann wählen Sie das Menü **X senden an...**
- **•** ( *Mac* ) Klicken Sie auf die Schaltfläche **Freigeben** oder auf das Menü **Datei**.
- 1. Wählen Sie aus, was Sie freigeben möchten.
- 2. Im Menü "Freigeben" können Sie für Ihre Auswahl die Sendeoption **Computer** oder **E-Mail** wählen.
- 3. Im Fenster "Freigabeoptionen" entscheiden Sie, ob Ihre Auswahl als **Notizen und Audio** (eine .pencast-Datei), **Nur Seiten**, oder **Nur Audio** freigegeben wird.
- 4. Jede Auswahl, die Sie treffen, kann als Livescribe-PDF gesendet werden. Unter Windows können Sie Seiten als PNGs senden (ein PNG pro ausgeählte Seite). Audio kann unter Windows oder Mac als M4A-Datei freigegeben arden.
- <span id="page-38-1"></span>5. *(Windows)* Klicken Sie auf **Fortsetzen**, um das Dialogfeld zum Benennen der Datei zu öffnen oder Ihr Standard-E-Mail-Programm zu starten.

*(Mac)* Geben Sie Ihre Auswahl als **Export** auf Ihrem Computer frei oder als Anhang in einer **E-Mail**.

#### **IMPORTIEREN VON LIVESCRIBE-PDFS**

Sie können Livescribe-PDFs öffnen, die andere Benutzer Ihnen geschickt haben.

- 1. Speichern Sie die Livescribe-PDF im Computerdateisystem.
- 2. In Echo Desktop wählen Sie **Datei** > **Öffnen**.
- 3. Navigieren Sie im Dialogfeld "Livescribe-PDF auswählen" zu dem Ordner, der das Livescribe-PDF enthält, das Sie importieren möchten.
- 4. Wählen Sie es aus und klicken Sie auf **Öffnen**.

# <span id="page-40-0"></span>**VERWALTEN DES SPEICHERPLATZES FÜR ECHO DESKTOP UND DEN SMARTPEN**

Mit Echo Desktop können Sie den Speicherplatz für Notizen und Audiodaten sowie den Speicherplatz auf dem Smartpen verwalten.

# <span id="page-40-1"></span>**FREIGEBEN VON SPEICHERPLATZ AUF DEM SMARTPEN**

Der Smartpen speichert Ihre Notizen und Audiodaten in einem Flash-Speicher. Audioaufzeichnungen berötigen den meisten Speicherplatz. Wenn auf dem Smattpen nicht mehr genügend Speicherplatz zur Verfügung steht, können Sie diese Audiositzungen löschen. Sie können Speicherplatz auf Ihrem Smartpen auf verschiedene Weise freigeben:

- **•** Wählen Sie eine oder mehrere Audioaufzeichnungen in Echo Desktop aus und entfernen Sie sie.
- **•** Archivieren Sie ein Livescribe-Notizbuch oder ein anderes Papierprodukt, das Sie nicht weiter benötigen.
- **•** Wählen Sie über das Hauptmenü des Smartpens Audioaufzeichnungen aus und löschen Sie sie.

Über die Speicherleiste können Sie die Speichernutzung des Smartpens anzeigen. Sie befindet sich unten im Anwendungs-Manager.

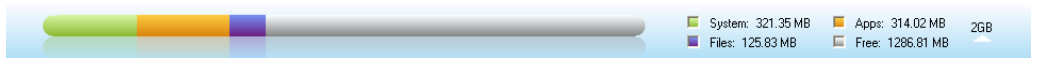

Diese Leiste zeigt Folgendes an:

- **•** Die gesamte Speicherkapazität des Smartpens (verwendeten und freien Speicherplatz)
- **•** Den durch Systemsoftware verwendeten Speicherplatz (grün dargestellt)
- **•** Den durch Apps verwendeten Speicherplatz (orange dargestellt)
- <span id="page-40-2"></span>**•** Den durch von Ihnen erstellten Inhalt verwendeten Speicherplatz (violett dargestellt)
- **•** Den verfügbaren Speicherplatz (grau dargestellt)

### **ENTFERNEN VON AUDIODATEN VOM SMARTPEN**

Mit Echo Desktop können Sie Audiodaten vom Smartpen entfernen.

Durch das Entfernen von Audiodaten vom Smartpen wird Speicherplatz freigegeben. Da die Audiodaten gelöscht wurden, interagieren Notizen, die mit ihnen verknüpft waren, nicht mit dem Smartpen. D. h., wenn Sie auf Notizen tippen, die mit den Audiodaten verknüpft waren, wird die Audioaufzeichnung nicht mehr wiedergegeben.

1. Klicken Sie auf die Schaltfläche **Audio** .

Die Audioansicht wird geöffnet und eine Liste aller Audioaufzeichnungen wird angezeigt.

- 2. Klicken Sie auf die Audioaufzeichnung, die Sie löschen möchten, oder wählen Sie mehrere zu löschende Aufzeichnungen aus.
- 3. Wählen Sie **Datei** > **Audiodaten von Smartpen entfernen**.
- 4. Klicken Sie auf **OK**, um das Entfernen zu bestätigen. Andernfalls klicken Sie auf **Abbrechen**.

Verwenden Sie zum Entfernen aller Audiodaten vom Smartpen für ein bestimmtes Livescribe-Punktpapierprodukt die Archivierungsfunktion.

Sie können auch Audioaufzeichnungen aus Echo Desktop löschen.

# <span id="page-41-0"></span>**LÖSCHEN VON AUDIODATEN AUS ECHO DESKTOP**

Sie können Audioaufzeichnungen aus Echo Desktop löschen. Das Löschen von Audiodaten aus Echo Desktop *wirkt sich nicht auf den Smartpen aus*:

1. Klicken Sie auf die Schaltfläche **Audio** .

Dadurch wird die Audioansicht geöffnet und eine Liste aller Audioaufzeichnungen angezeigt.

- 2. Klicken Sie auf die Audioaufzeichnung, die Sie löschen möchten, oder wählen Sie mehrere zu löschende Aufzeichnungen aus.
- 3. Wählen Sie **Datei** > **Audiodaten von Echo Desktop löschen** aus.
- <span id="page-41-1"></span>4. Klicken Sie auf **OK**, um das Löschen zu bestätigen. Andernfalls klicken Sie auf **Abbrechen**.

Sie können Audioaufzeichnungen auch vom Smartpen löschen.

# **ENTFERNEN EINES SMARTPENS AUS ECHO DESKTOP**

Sie können einen Smartpen samt Inhalt aus Echo Desktop entfernen. Nach diesem Vorgang erkennt Echo Desktop den Smartpen nicht mehr.

œ

**Hinweis:** Das Entfernen eines Smartpens aus Echo Desktop hat keine Auswirkungen auf den Inhalt des Smartpens.

- 1. Wählen Sie **Tools** > **Smartpen** > **Entfernen**.
- 2. Wenn Sie dazu aufgefordert werden, wählen Sie entweder **Löschen** oder **Speichern**.

Wenn Sie **Löschen** wählen, werden alle Notizen und Audioaufzeichnung des Smartpens entfernt und sind nicht mehr in Echo Desktop verfügbar.

Wenn Sie **Speichern** wählen, werden alle Notizen und Audioaufzeichnungen des entfernten Smartpens als archivierte Notizbücher gespeichert. Sie können auch auf die Audiodaten des entfernten Smartpens über die Audioansicht zugreifen.

3. Bestätigen Sie im Dialogfeld die Entfernung des Smartpens oder wählen Sie **Abbrechen**.

Wenn Sie zuvor bereits Notizbücher, die mit dem entfernten Smartpen verknüpft waren, archiviert haben, werden diese archivierten Notizbücher nicht aus Echo Desktop gelöscht.

# <span id="page-42-0"></span>**BEIBEHALTEN VON SMARTPEN-INHALT AUF MEHREREN COMPUTERN**

Sie können Smartpen-Inhalt auf einen beliebigen Computer mit Echo Desktop kopieren.

Wenn Sie Inhalt auf verschiedene Computer übertragen möchten, müssen Sie sicherstellen, dass Sie den Smartpen regelmäßig an den jeweiligen Computer andocken und die Daten übertragen. Wenn Sie Daten aus Echo Desktop löschen oder ein Notizbuch archivieren, müssen Sie sicherstellen, dass diese Vorgänge ebenfalls auf den anderen Computern ausgeführt werden.

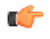

**Wichtig:** Sie können nicht denselben Smartpen an Echo Desktop und Livescribe Desktop anschließen.

- 1. Docken Sie den Smartpen an den anderen Computer an. In Echo Desktop wird ein Dialogfeld mit der Frage angezeigt, ob Sie den Inhalt des Smartpens auf diesen Computer kopieren möchten.
- 2. Wenn Sie den Smatpen-Inhalt auf diesen Computer bpieren möchten, klicken Sie auf die Schaltfläche **Anschließen und übertragen**. Sie werden von Echo Desktop aufgefordert, den Smatpen (bei der ersten Verwendung) zu benennen. Anschließend wird der Smartpen-Inhalt automatisch in Echo Desktop kopiert. Wenn Sie den Smartpen über den USB-Anschluss des Computers laden möchten, ohne dass Daten kopiert werden, klicken Sie auf die Schaltfläche **Nur laden**.

Nach der Registrierung Ihres Smartpen müssen Sie in Echo Desktop die E-Mail-Adresse und das Kennwort eingeben, die Sie für die Registrierung verwendet haben, bevor Sie Inhalt übertragen können.

# <span id="page-43-0"></span>**ARCHIVIEREN VON LIVESCRIBE-NOTIZBÜCHERN UNTER WINDOWS**

Wenn Sie mit der Verwendung eines Livescribe-Notizbuchs oder anderen Papierprodukts fertig sind, sollten Sie es in Echo Desktop archivieren.

# <span id="page-43-1"></span>**ARCHIVIEREN VON LIVESCRIBE-NOTIZBÜCHERN**

Beim Archivieren eines Livescribe-Notizbuchs geschieht Folgendes:

- **•** Auf dem Smartpen wird Speicherplatz frei.
- **•** Ihnen wird ermöglicht, ein anderes Livescribe-Notizbuch mit dem gleichen Punktmuster zu verwenden wie das von Ihnen archivierte. Livescribe-Punktpapierprodukte mit demselben Punktmuster haben denselben Namen.
- **•** Ihre Notizen und Audiodaten für ein Livescribe-Notizbuch oder anderes Papierprodukt werden in der Bibliothek von Echo Desktop in einen Ordner für archivierte Notizbücher verschoben. Ihre Notizen und Audioaufzeichnungen sind weiterhin in Echo Desktop interaktiv, genauso wie nicht archivierte Livescribe-Notizbücher.
- **•** Ihre Notizen (Schriftdaten) und Audiodaten werden vom Smartpen gelöscht. Damit interagiert der Smatpen nicht mehr mit dem plsischen Livescribe-Papier, das Sie archiviert haben. Das heißt, wenn Sie auf die Notizen in Ihrem archivierten physischen Notizbuch tippen, werden keine Audioaufzeichnungen wiedergegeben.

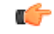

**Wichtig:** Archivieren Sie ein Notizbuch erst, wenn Sie die Bearbeitung Ihres physischen Notizbuchs abgeschlossen haben. Nachdem Sie ein Notizbuch archiviert haben, schreiben Sie nicht in dessen physischem Notizbuch weiter, es sei denn, es enthält unbenutzte Seiten und Sie möchten diese als Teil eines neuen Notizbuchs behandeln. Zum Beispiel können Sie ein nicht vollständig beschriebenes Notizbuch archivieren und dessen restliche Seiten dann als neues Notizbuch verwenden.

Wenn Sie Ihre Smartpen-Daten auf mehreren Computern verwalten, archivieren Sie Ihre Notizbücher auf allen diesen Computern.

- 1. Aktualisieren Sie die Smartpen-Software auf Version 1.2 oder höher. In älteren Versionen wird dieses Feature nicht unterstützt. Zum Aktualisieren der Software wählen Sie im Menü **Hilfe** > **Nach Updates suchen**.
- 2. Klicken Sie auf der Hauptsymbolleiste auf die Schaltfläche für die

Seitenansicht **Seitenansicht Seitenansicht zu wechseln.** 

- 3. Klicken Sie im Navigationsbereich auf die Registerkarte **Bibliothek** und anschließend auf das Notizbuch, das Sie archivieren möchten.
- 4. Wählen Sie **Datei** > **Notizbuch archivieren**.
- 5. Klicken Sie bei Aufforderung auf **OK**, um den Archivierungsvorgang zu bestätigen. Klicken Sie andernfalls auf **Abbrechen**.
- 6. Klicken Sie bei Aufforderung auf **Dieses Notizbuch archivieren**. Klicken Sie andernfalls auf **Abbrechen**.
- 7. Von Echo Desktop wird bestätigt, dass das Notizbuch archiviert wurde, und das archivierte Notizbuch wird auf der Registerkarte **Bibliothek** in der Gruppe **Archivierte Notizbücher** angezeigt.

Wenn Sie mehrere Computer verwenden, denken Sie daran, das Notizbuch auf allen zu archivieren.

# <span id="page-44-0"></span>**LÖSCHEN EINES ARCHIVIERTEN NOTIZBUCHS AUS ECHO DESKTOP**

- 1. Wählen Sie ein archiviertes Notizbuch auf der Registerkarte "Bibliothek" aus.
- 2. Wählen Sie **Datei** > **Notizbuch löschen**.
- 3. Wählen Sie in der Eingabeaufforderung aus, ob auch die Audiodaten des Notizbuchs gelöscht werden sollen.
- 4. Klicken Sie auf **Ja**, um das Löschen zu bestätigen.

<span id="page-44-1"></span>Durch das Löschen von archiviertem Inhalt aus Echo Desktop wird der Inhalt unwiderruflich gelöscht. Sie können den archivierten Inhalt durch Anschließen des Smartpens nicht wiederherstellen, da beim Archivieren der Inhalt vom Smartpen gelöscht wurde.

# **LÖSCHEN VON ARCHIVIERTEN SEITEN AUS ECHO DESKTOP**

- 1. Öffnen Sie ein archiviertes Notizbuch in der Seitenansicht.
- 2. Wählen Sie eine oder mehrere zu löschende Seiten aus.
- 3. Wählen Sie **Datei** > **Seite(n) löschen**.
- 4. Wählen Sie in der Eingabeaufforderung aus, ob auch die Audiodaten der Seite gelöscht werden sollen.

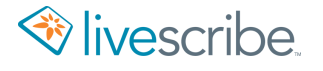

5. Wenn Sie dazu aufgefordert werden, bestätigen Sie den Löschvorgang, indem Sie auf **Ja** klicken.

Durch das Löschen von archiviertem Inhalt aus Echo Desktop wird der Inhalt unwiderruflich gelöscht. Sie können den archivierten Inhalt durch Anschließen des Smartpens nicht wiederherstellen, da beim Archivieren der Inhalt vom Smartpen gelöscht wurde.

# <span id="page-46-0"></span>**VERWALTEN DES SMARTPENS**

Mit Echo Desktop lönnen Sie die Eigenschaften des Smatpens, einschließlich Registrierung, Name und Paper Replay-Kennwort, verwalten.

### <span id="page-46-1"></span>**REGISTRIEREN IHRES SMARTPENS**

Es ist wichtig, dass Sie den Smartpen registrieren. Durch das Registrieren Ihres Smartpens können Sie Ihre Smartpen-Daten effektiver schützen und auf spezielle Werbeangebote zugreifen.

- Folgen Sie den Eingabeaufforderungen beim Registrierungsvorgang beim Andocken des Smartpens.
- Sie können den Registrierungsvorgang auch manuell starten, indem Sie auf der Hauptsymbolleiste auf die Livescribe Online-Schaltfläche klicken oder **Tools** > **Smartpen** > **Smartpen registrieren** wählen.

Beachten Sie beim Erstellen eines Benutzernamens und Kennworts folgende Richtlinien:

- **•** Ihr Benutzername ist Ihre E-Mail-Adresse. Diese darf 128 Zeichen nicht überschreiten; Groß- und Kleinschreibung wird nicht berücksichtigt. Beispiel: MeinName@MeineFirma.com und meinname@meinefirma.com werden gleich behandelt.
- <span id="page-46-2"></span>**•** Ihr Kennwort muss mindestens vier Zeichen umfassen und darf maximal aus 64 Zeichen bestehen. Bei Ihrem Kennwort wird die Groß- und Kleinschreibung berücksichtigt; es darf nicht mit einem Leerzeichen beginnen. Benutzername und Kennwort dürfen nicht identisch sein.

# **UMBENENNEN EINES SMARTPENS**

Sie können einen Smartpen in Echo Desktop umbenennen.

- 1. Starten von Echo Desktop
- 2. Docken Sie den Smartpen an, der umbenannt werden soll.
- <span id="page-46-3"></span>3. Wählen Sie **Tools** > **Smartpen** > **Umbenennen**.
- 4. Geben Sie einen neuen Namen ein und klicken Sie auf **OK**.

### **ENTFERNEN EINES PAPER REPLAY-KENNWORTS**

Sie können auf Ihrem Smatpen ein Kennwort für Ihre Audioaufzeichnungen erstellen. Durch das Festlegen eines Kennworts verhindern Sie, dass andere Personen die Audioaufzeichnungen auf Ihrem Smartpen abspielen können. Wenn Paper Replay

geschützt ist, wird die Audiowiedergabe verhindert, bis das Kennwort auf Ihrem Smartpen eingegeben wird.

Sie können ein Paper Replay-Kennwort von Ihrem Smartpen über das Hauptmenü des Smartpens oder über Echo Desktop entfernen.

So entfernen Sie ein Kennwort mithilfe von Echo Desktop:

- 1. Starten Sie Echo Desktop.
- 2. Docken Sie den Smartpen an.
- 3. Wählen Sie **Tools** > **Smartpen** > **Paper Replay-Kennwort löschen**.
- 4. Vergewissern Sie sich, dass das Kennwort gelöscht wurde, indem Sie eine Paper Replay-Audioaufzeichnung auf Ihrem Smartpen wiedergeben. Wenn das Kennwort gelöscht wurde, können Sie Audioaufzeichnungen ohne Kennworteingabe wiedergeben.

Das Paper Replay-Kennwort verhindert nicht die Wiedergabe von Echo Desktop aus, sondern nur von Ihrem Smartpen.

Sie können Ihr Paper Replay-Kennwort nicht über Echo Desktop festlegen. Sie müssen es vom Hauptmenü Ihres Smartpens aus festlegen.

# <span id="page-48-0"></span>**VERWALTEN DER SMARTPEN-SOFTWARE UND -APPS**

Sie können mit Echo Desktop die Smartpen-Software installieren und aktualisieren.

### <span id="page-48-1"></span>**INSTALLIEREN VON SMARTPEN-SOFTWAREUPDATES**

Livescribe aktualisiert regelmäßig die Smartpen-Firmware und -Funktionen sowie Livescribe-Notizbücher und andere Papierprodukte.

Wenn Sie Echo Desktop staten, wird nach erfügbaren Updates gesucht. Sie lönnen in Echo Desktop auch manuell nach Updates suchen.

Œ

Hinweis: Wenn Sie ein neues Liescribe-Papierprodukt verwenden und die Fehlermeldung erhalten, dass dieses nicht unterstützt wird, müssen Sie die Smartpen-Software aktualisieren.

- 1. Docken Sie den Smartpen an.
- 2. Starten Sie Echo Desktop.

Echo Desktop sucht automatisch nach Updates.

3. Akzeptieren Sie die Updates.

Echo Desktop lädt sie auf den Smartpen herunter und installiert sie.

Wenn Sie die Aktualisierung Ihres Smartpens auf einen späteren Zeitpunkt verschieben möchten, können Sie den Übertragungsvorgang neu starten, indem Sie den Smartpen vom Computer trennen und anschließend wieder anschließen. Sie werden von Echo Desktop aufgefordert, verfügbare Elemente zu übertragen.

#### MANUELLES ÜBERPRÜFEN AUF UPDATES

Updates werden von Echo Desktop standardmäßig automatisch heruntergeladen und installiert, wenn Sie einen Smartpen anschließen. Diese Funktion wird als "automatische Installation" bezeichnet.

Sie können die Überprüfung auf Updates in den Smartpen-Benutzereinstellungen ändern. Sie können jederzeit eine manuelle Überprüfung auf verfügbare Updates für Echo Desktop und Smartpen-Firmware ausführen:

- 1. Wählen Sie im Menü die Optionen **Hilfe** > **Nach Updates suchen**.
- 2. Akzeptieren Sie die empfohlenen Updates.

# <span id="page-50-0"></span>**GLOSSAR**

### **3D-Aufnahme-Headset**

Kopfhörer mit integierten Mikrofonen zur Erfassung von Audioaufzeichnungen (multidirektional und im Umfeld) und Positionierung von Objekten in der Geräuschumgebung.

#### **Aktualisieren**

Installieren einer neuen Software- oder Firmwareversion über Echo Desktop auf Ihrem Computer oder Smartpen.

#### **Archivieren**

Der Prozess, bei dem Notizen und Audioaufzeichnungen eines Livescribe-Notizbuchs oder anderen Papierprodukts in einen Ordner für archivierte Notizbücher im Navigationsbereich verschoben werden. Dieser Vorgang löscht auch Ihre Notizen (Schriftdaten) und Audioaufzeichnungen auf dem Livescribe-Smartpen. Deshalb interagiert der Livescribe-Smartpen nicht mehr mit dem physischen Livescribe-Papier, das Sie archiviert haben.

#### **Audio**

Jede Art von Geräusch, das vom Mikrofon des Livescribe Smartpens erfasst wird.

#### **Audioansicht**

Audiodaten, die als Dateiliste mit detaillierten Informationen angezeigt werden.

#### **Docking**

Anschließen eines Livescribe-Smartpens an einen Computer über eine Ladestation (für Pulse Smartpens) bzw. ein Mikro-USB-Kabel (für Echo Smartpens).

#### **Echo Desktop**

Software, die auf dem Computer ausgeführt wird und mit der Sie den mit einem Smartpen erfassten Inhalt anzeigen und anhören können. Zeigen Sie Ihre Notizen an, spielen Sie Ihre Audioaufzeichnungen ab, verwalten Sie Apps und vieles mehr.

#### **Einstellungen**

Einstellungen von Echo Desktop, die auf Ihre Arbeitsweise ausgerichtet sind.

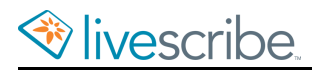

#### **Firmware**

Software, die die internen Operationen eines Smartpens verwaltet.

#### **Flash-Speicher**

Nichtflüchtiger Speicher on Computerdateien, unablängig von der Stromersorgung.Teilweise auch als Memory bezeichnet.

#### **Herunterladen**

Empfangen von Inhalten von einem Remote-Standort, z. B. aus dem Internet.

#### **Hochladen**

Senden von Daten an einen Remote-Standort, z. B. das Internet.

#### **Livescribe+**

Die Mobil-App für die Wiedergabe von Livescribe-PDFs (auf Apple-Mobilgeräten) Die Notizen ändern die Farbe in Übereinstimmung mit der Wiedergabe der Audiodaten.

#### **Livescribe-PDF**

Eine PDF-Datei, die Ihren Pencast enthält und mit anderen geteilt werden kann. In Acrobat® Reader® können Sie nur die Notizen anzeigen. In Echo Desktop, im Web-basierten Player oder in der Livescribe+ Mobile Appändern die Notizen in Übereinstimmung mit der Wiedergabe der Audiodaten die Farbe.

#### **Livescribe-Punktpapier**

Normales Papier mit aufgedruckten Mikropunkten, das ein Livescribe-Smartpen zum Funktionieren benötigt. Mithilfe dieser Mikropunkte können Livescribe-Smartpens Bereiche auf einer Seite erkennen und darauf reagieren und handschriftliche Notizen mit Audioaufzeichnungen verknüpfen.

#### **Livescribe Echo und Pulse Smartpens**

Stiftbasierte Computer mit hoch entwickelter Rechenleistung, visueller und Audiowiedergabe sowie erheblicher Speicherkapazität. Smartpens erfassen handschriftliche Notizen digital und zeichnen Audio mit der Smartpen-App "Paper Replay" auf.

#### **Miniaturansicht**

Ansicht in Echo Desktop zur Anzeige von Seiten im Miniaturformat.

#### **Mobile USB-Ladestation**

Eine Ladestation, mit der ein Livescribe-Smartpen aufgeladen und mit dem Computer verbunden wird.

#### **Notizen**

Mit Ihrem Smartpen auf dem Livescribe-Punktpapier Geschriebenes oder Gezeichnetes.

#### **Paper Replay**

Eine App, die Notizen auf dem Papier den Audioaufzeichnungen zuordnet.

#### **Paper Replay-Passwort**

Mit "Paper Replay-Passwort" können Sie ein Passwort für Ihre Paper Replay-Sitzungen festlegen. Durch das Festlegen eines Passworts verhindern Sie, dass andere Personen die Audioaufzeichnungen auf Ihrem Smartpen abspielen können.

#### **Pencast**

Ein Pencast ist die Kombination Ihrer Notizen mit dem verknüpften Audio. Wenn Sie die Notizen durch Tippen (Smartpen oder Livescribe+) oder Klicken (Echo Desktop, Livescribe Player) aktivieren, wird ein Pencast "wiedergegeben". Pencasts können mit Anderen als Livescribe-PDF geteilt werden.

#### **Seitenansicht**

Eine Ansicht in Echo Desktop, die Notizbuchseiten anzeigt. Notizen werden in aktiver Tinte angezeigt, wenn sie mit Audioaufzeichnungen verknüpft sind.

#### **Status**

Verknüpfungen für Akkustand, Version, Datum und andere Informationen zum Smartpen.

#### **Tinte**

Die mit dem Kugelschreiber des Livescribe-Smartpens auf Livescribe-Notizbücher und anderes Livescribe-Papier geschriebenen Notizen.

### **Übertragen**

Kopieren von Notizen und Audiodaten von einem Livescribe Smartpen auf einen Computer mit Echo Desktop.

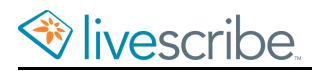

#### **USB**

Universal Serial Bus, ein Standard für die verdrahtete Verbindung zwischen PC und Peripheriegeräten wie Drucker oder Livescribe-Smartpen.

#### **Verknüpfen**

Zuordnen eines Livescribe-Smartpens zu einer Instanz von Echo Desktop.

#### **Wiedergabelatenz**

Wenn Sie auf Notizen tippen, um Audio abzuspielen, beginnt die Wiedergabe fünf Sekunden vor der Stelle, an der die Notiz tatsächlich geschrieben wurde. Dies ermöglicht eine genauere Wiedergabe des Audios, da zwischen dem Zeitpunkt, zu dem Sie eine wichtige Stelle hören, und dem Zeitpunkt, zu dem Sie zu schreiben beginnen, eine natürliche Verzögerung besteht.